# **Chapitre 1. Procédure de démarrage**

# **Ce que vous apprendrez dans ce chapitre**

Dans ce chapitre, il vous sera présenté les terminologies utilisées dans ce guide, montré comment installer le logiciel, et indiqué les objets utilisés dans les interfaces de l'utilisateur graphique de FiSAT II. A la fin du chapitre, il vous sera présenté les menus révisés de FiSAT.

1

# **A propos du logiciel**

FiSAT (Outils d'évaluation des stocks de la FAO-ICLARM) est un produit résultant de la fusion de LFSA (Evaluation des stocks basée sur les fréquences de taille) développé par la FAO (Sparre, 1987) et ELEFAN (Analyse Electronique des Fréquences de taille) développé par l'ICLARM\* (International Center for Living Aquatic Resources Management) (Gayanilo *et al.*, 1989). Toutes les routines dans le logiciel précédent et quelques autres routines nécessaires sont incluses dans FiSAT II.

Les descriptions de plusieurs modèles utilisés dans le logiciel peuvent également être retrouvées dans Pauly (1984a), Sparre et Venema (1992) et Gayanilo et Pauly, (1998).

## **Besoins du système**

FiSAT II qui est distribué sous forme de compact disque, peut être installé et peut être exécuté dans beaucoup de plate-formes d'ordinateur ou environnements qui fonctionnent avec le système d'exploitation de Microsoft

\* WorldFish Center

Windows (2000/98/95). Les exigences minima du système sont celles identifiées quand l'on procède à l'installation du système d'exploitation de Microsoft Windows:

- Microsoft Windows 95/98/2000,
- 64MB de RAM,
- 1 024 x 768 moniteur de haute résolution, et
- au moins 5 MB d'espace disque libre dans le repertoire Windows et 6 mégabytes d'espace disque libre pour les adresses de destination.

## **Installation et démarrage de FiSAT II**

Le CD-ROM qui vient avec le logiciel contient le setup.exe. Démarrer le SETUP.EXE trouvé dans le répertoire de la racine du CD-ROM. Le «wizard» d'installation exigera des réponses de l'utilisateur aux messages pour guider l'opérateur (Fig. 1.1).

NE PAS UTILISER d'autres méthodes pour installer le logiciel sur un disque dur. Le programme du SETUP ne fait pas seulement le transfert des dossiers de la source au disque de destination mais il initialise aussi d'autres dossiers à utiliser par FiSAT II.

La routine d'installation installera aussi des modèles de dossiers de données qui peuvent être utilisés et un mot (icône et titre) dans le menu des Programmes de Windows. Sélectionner le mot d'accès et activer FiSAT II.

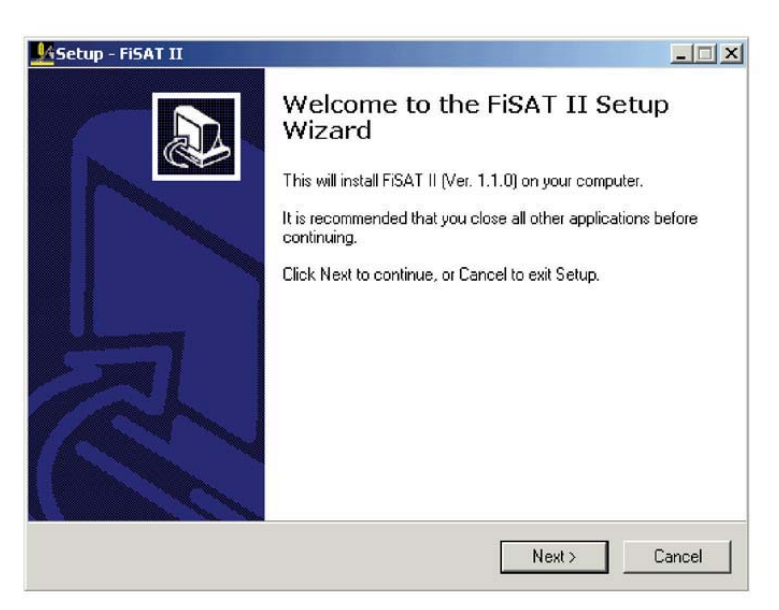

Fig. 1.1. Une interface de l'utilisateur graphique de SETUP.EXE dans installation du répertoire du logiciel FiSAT II devrait être: \Program Files\FiSAT II.

Il est important de noter que l'écran visualisé en premier (se reporter à "Splash screen"; Fig. 1.2) contient la version installée. Ce nombre (aussi disponible dans **A propos**…) est utilisé en reportant les défauts de programmation ou en accédant au support technique des auteurs.

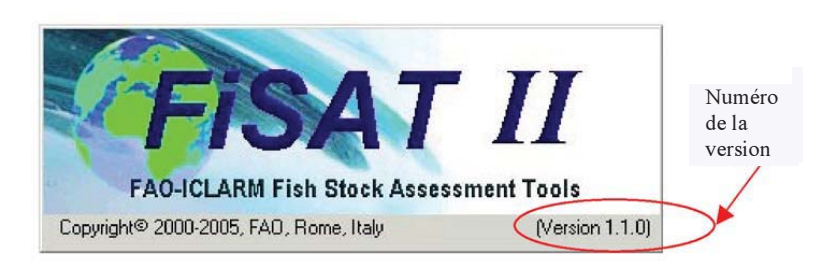

Fig. 1.2. FiSAT II splash screen qui montre le numéro de la version du logiciel installé.

3

# **L'interface de l'utilisateur graphique**

FiSAT II utilise des icones standard et objets trouvés dans la plupart des logiciels commercialisés fonctionnant dans l'environnement de Microsoft Windows faisant en sorte qu'il soit aussi convivial que possible (prière de se référer à la documentation de Microsoft Windows pour de plus amples détails).

### **Principale utilisation de l'interface**

Les caractéristiques principales de l'interface de l'utilisateur principale FiSAT II (Fig. 1.3) qui peuvent être différents d'autres logiciels commercialement disponibles sont:

- 1. **Windows Caption:** Le contenu de la légende présente aussi le numéro de la version et en plus, la légende des autres fenêtres chargées sur la mémoire si les fenêtres sont maximisées pour occuper la totalité de l'espace de travail.
- 2. **Menu Bar:** Cette barre contient des menus variés disponibles à l'utilisateur accédant aux commandes (voir plus loin au-dessous).
- 3. **Tool Bar:** Cette barre contient des boutons de commande pour l'utilisation des fonctions usuelles. Double-cliquer la Barre d'Outil ouvrira une Fenêtre qui permettra à l'utilisateur de personnaliser les contenus de la Barre d'Outil.
- 4. **Status Bar**: Cette barre contient des messages d'aide immédiats dans le panel gauche (voir aussi des Messages d'Aide dessous), le système de date et d'heure dans le panel droit est utilisé pour l'impression des rapports et la datation des fichiers.

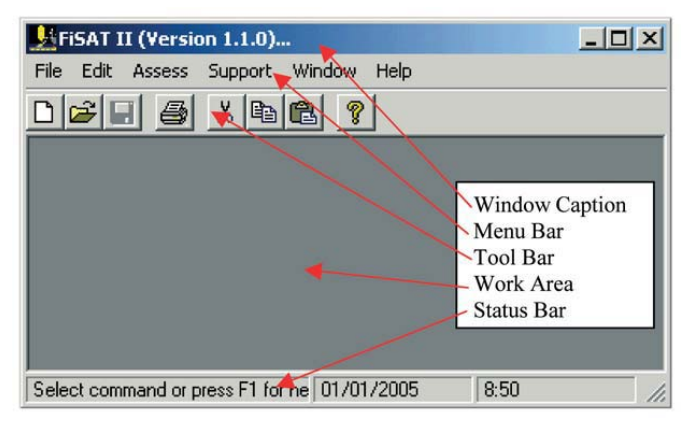

Fig. 1.3. La principale fenêtre de FiSAT II. Prière se référer à la documentation de Microsoft Windows pour des explications détaillées sur d'autres objets standard trouvés sur la fenêtre.

## **Procédure d'accès à FiSAT II**

Pour faciliter le codage des données, les boîtes d'entrée (Fig. 1.4) sont en code-couleur. Les boîtes d'entrée avec:

- le jaune est la couleur des champs à utiliser,<br>• la couleur blanche indique les champs d
- la couleur blanche indique les champs qui sont optionnels, bien qu'il soit recommandé de coder les données toutes les fois que disponible pour prévenir des pertes de données, et
- la couleur grise indique des champs qui ne peuvent pas être édités par l'utilisateur.

FiSAT II utilise des polices de caractères standard pour les interfaces de l'utilisateur. Cependant, FiSAT II convertit automatiquement la police de caractères en rouge si la valeur avait été calculée par le logiciel. Aussi, les labels en gris sur les boutons de commande des noms classés indiquent que l'objet n'est pas disponible à l'utilisateur pour l'instant. Ceux-ci sont permis seulement si les préconditions requises pour la fonction qui doit être disponible sont rencontrées d'une manière satisfaisante.

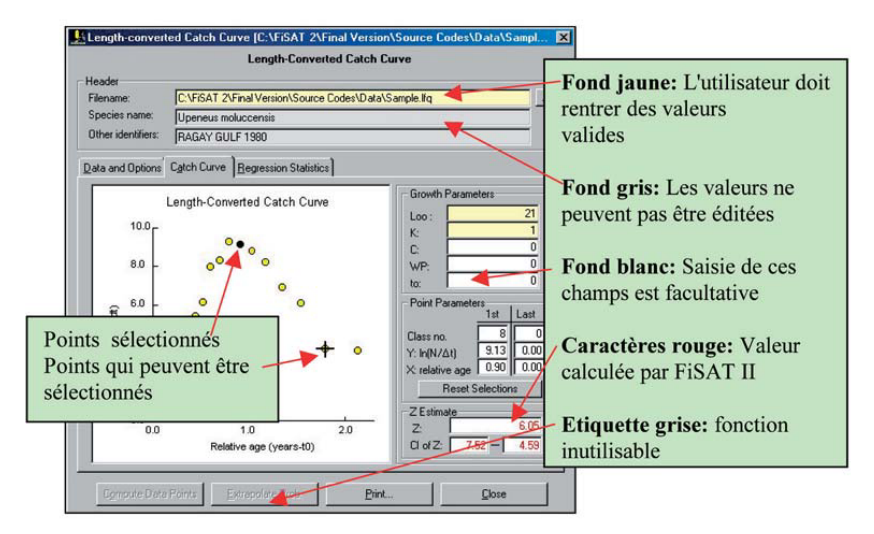

Fig. 1.4. Interface de l'utilisateur typique qui montre des champs en jaune, blanches et grises. A noter aussi l'usage de la police de caractères rouge pour indiquer des champs calculés par FiSAT II. A noter aussi que dans certains cas, la commande n'est pas présentement disponible à l'utilisateur. La sélection directe de points sur le graphique est possible.

Il y a plusieurs routines dans FiSAT II qui exige que l'utilisateur sélectionne un point dans le graphique. Déplacez le pointeur de la souris sur un point à sélectionner. L'icône du curseur changera à une croix (Fig. 1.4) si un point peut être sélectionné. En cliquant la souris, le point sera sélectionné. Si un point est sélectionné, le cercle jaune sera ombragé en noir.

### **Utilisation de la Barre Menu**

La Barre Menu de FiSAT II contient les six autres menus. Le fait de cliquer sur les menus permet de visualiser les options. Par exemple, en cliquant sur l'option "File" on déroulera les commandes disponibles à l'utilisateur

(Fig. 1.5). A noter que quelques-unes des sélections sont mis hors fonction (couleur grise) indiquant que la fonction(s) n'est pas disponible actuellement. Si les submenus sont disponibles, une tête de la flèche est affichée dans le coin du menu. En cliquant les différents sujets avec le sub-menu on pourra connaître les contenus du sub-menu.

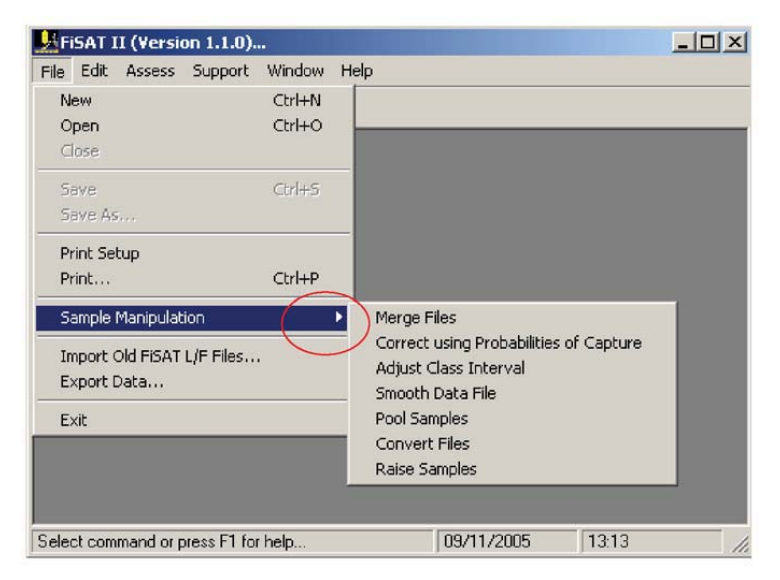

Fig. 1.5. Système du Menu de FiSAT II. A noter que certaines fonctions ne sont pas disponibles pour une situation (dans ce cas, aucun dossier n'est chargé). Aussi, noter la présence de la flèche (dans le cercle rouge) si un sub-menu est disponible.

Alternativement, appuyer sur la touche <ALT> avec le premier caractère en majuscule du sujet du menu pour accéder à la commande. Par exemple, appuyer sur <ALT>  $+$  <P> ouvrira la boîte de dialogue de l'Imprimante. Une autre option utilise le raccourci (pas disponible pour toutes les commandes). Dans la Fig. 1.5, appuyer sur <CTRL>+ <P> ouvrira aussi la boîte de dialogue de l'Imprimante.

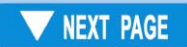